# Your participant website

**Change Investments and Allocations**

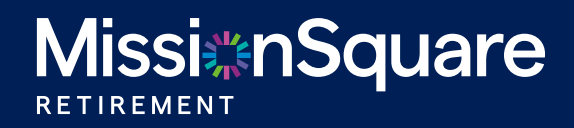

# Your participant website **Change investments and allocations**

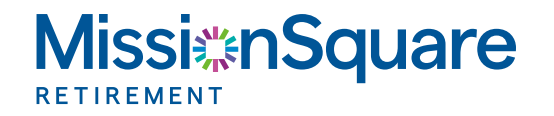

The ability to view and edit your investment types and allocations is just one step away using the navigation panel at the top of the page. Your Investments can be accessed via two paths.

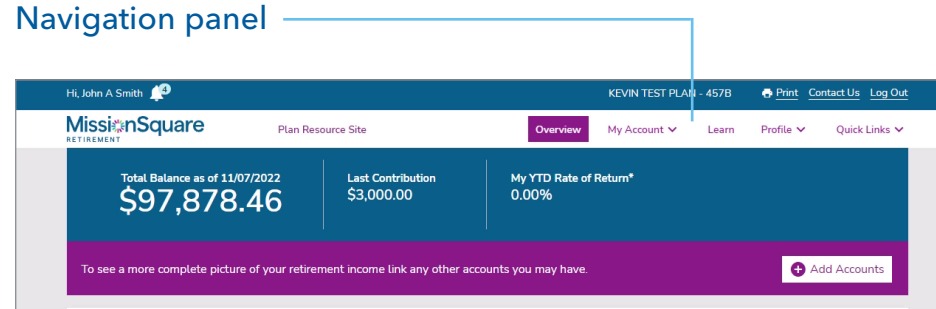

#### Steps to use with single MissionSquare account

#### Path 1: My Account > My Portfolio link

Using the top navigation panel, click on My Account, then in the left side column, click on My Portfolio.

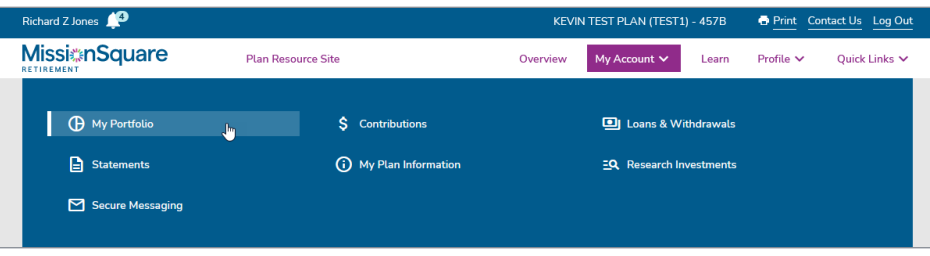

#### Path 2: Quick links > Manage Investment Portfolio

Using the top navigation panel, click on **Quick Links**, then in the left side column, click on Manage Investment Portfolio.

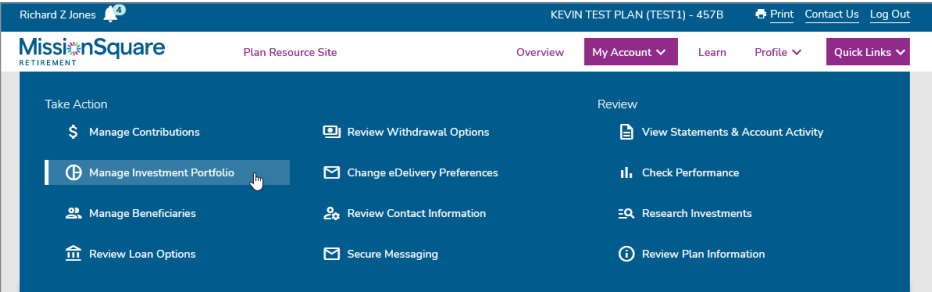

# Your participant website **Change investments and allocations**

#### Steps to use with multiple MissionSquare account

If you have more than one MissionSquare account, your accounts will be displayed on the overview page in the My Accounts tile.

Since your investments and their allocations are unique to each account, you will need to select an account before manning any investment changes. Simply click on the actions icon next to the account name. This will display a pull-down menu.

Select My Portfolio from the pull-down menu. This Action will load the My Portfolio screen shown on the next page.

Actions icon

Hi, Richard Z Jones Print Log Out **MissienSquare** Overview Learn Profile V Summary of all accounts as of 11/09/2022<br>\$28,292.60 **Notifications** MESSAGES: You have (4) messages My Accounts <sup>O</sup> Account Nam Actions Status **Last Contribution** Account Balance \*\*Vested Balance \*YTD Return  $\qquad \qquad \qquad \qquad \Box$ KEVIN TEST PLAN (TEST1) My Portfolio \$1,000.00 \$13,102.85 \$12,844.83 KEVIN TEST PLAN 2 (TEST2)  $\qquad \qquad \bullet$ \$750.00 \$15,189.75 \$0.91 **Combined Values** \$12,845.74 \$1,750.00 \$28,292.60 0.00% Add Accounts To see a more complete picture of your retireme unts vou mav have **My Balances** Am I On Track? **Savings to Date 3M** 6M YTD Investments Includes investment accounts only Includes only MissionSquare accounts Retirement goals have been improved. Please use<br>the Update My Goals link to update your goals. Update your Goals  $510$ **B** Standard Stable Asset II 90.53% Sen  $27$ M TEST 3 - GRP-IRA<br>KEVIN TEST PLAN - 457B<br>M TEST 3 - GRP-IRA<br>CITY OF BEVERLY HILLS - 457B<br>CITY OF CARROLLTON - GRP-ROTH T Rowe Retirement 2055 9.01% **D** Other 0.46%  $\triangle$  1/3 View My Portfolio \* View My Portfolio \*

# **Change investments and allocations —** My Portfolio Page

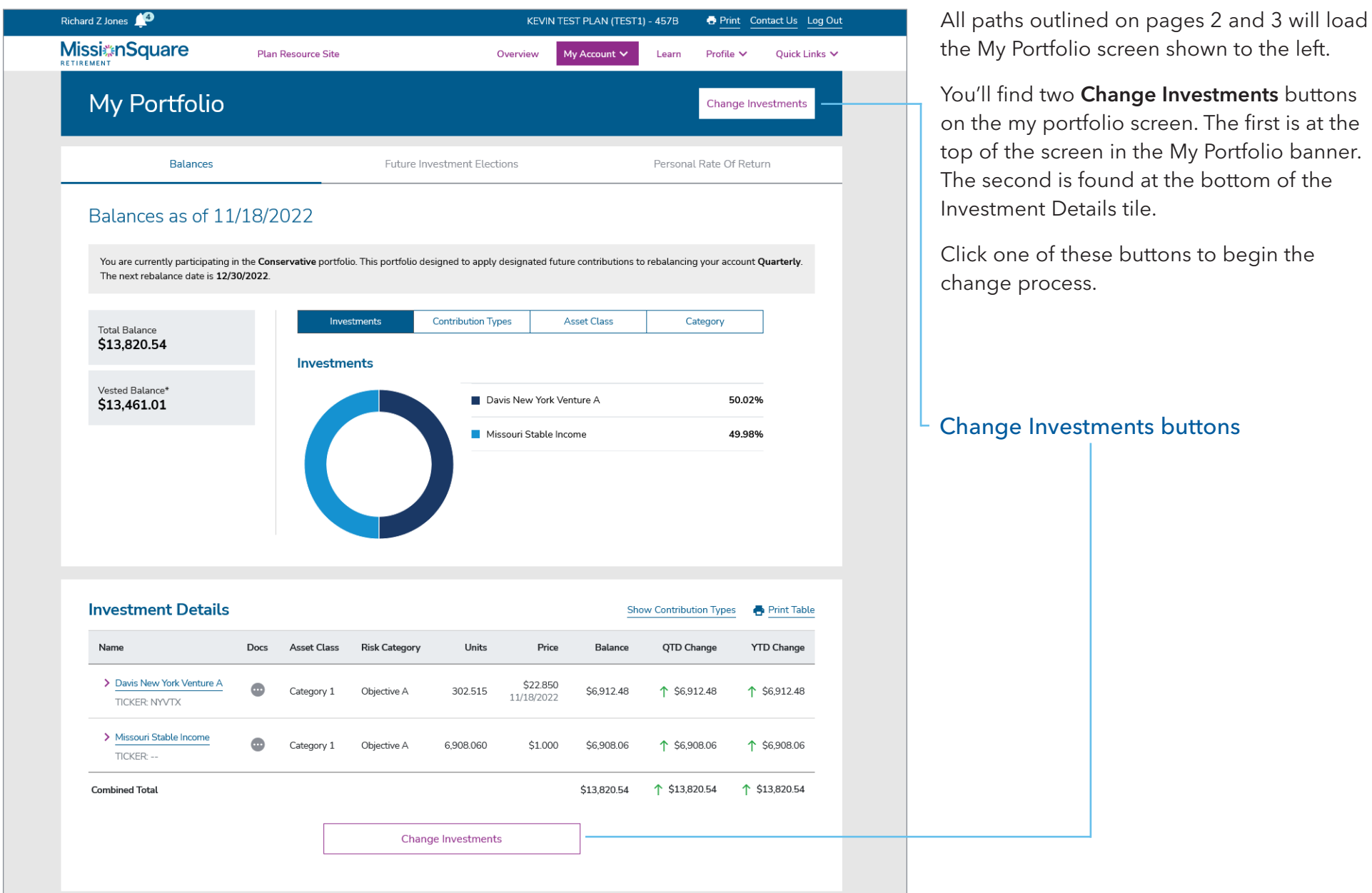

# **Change investments and allocations —** Use My Age

The first process screen will present options on how you can invest. The first option, Use My Age will invest your contributions in a target date fund which is based on your planned retirement age.

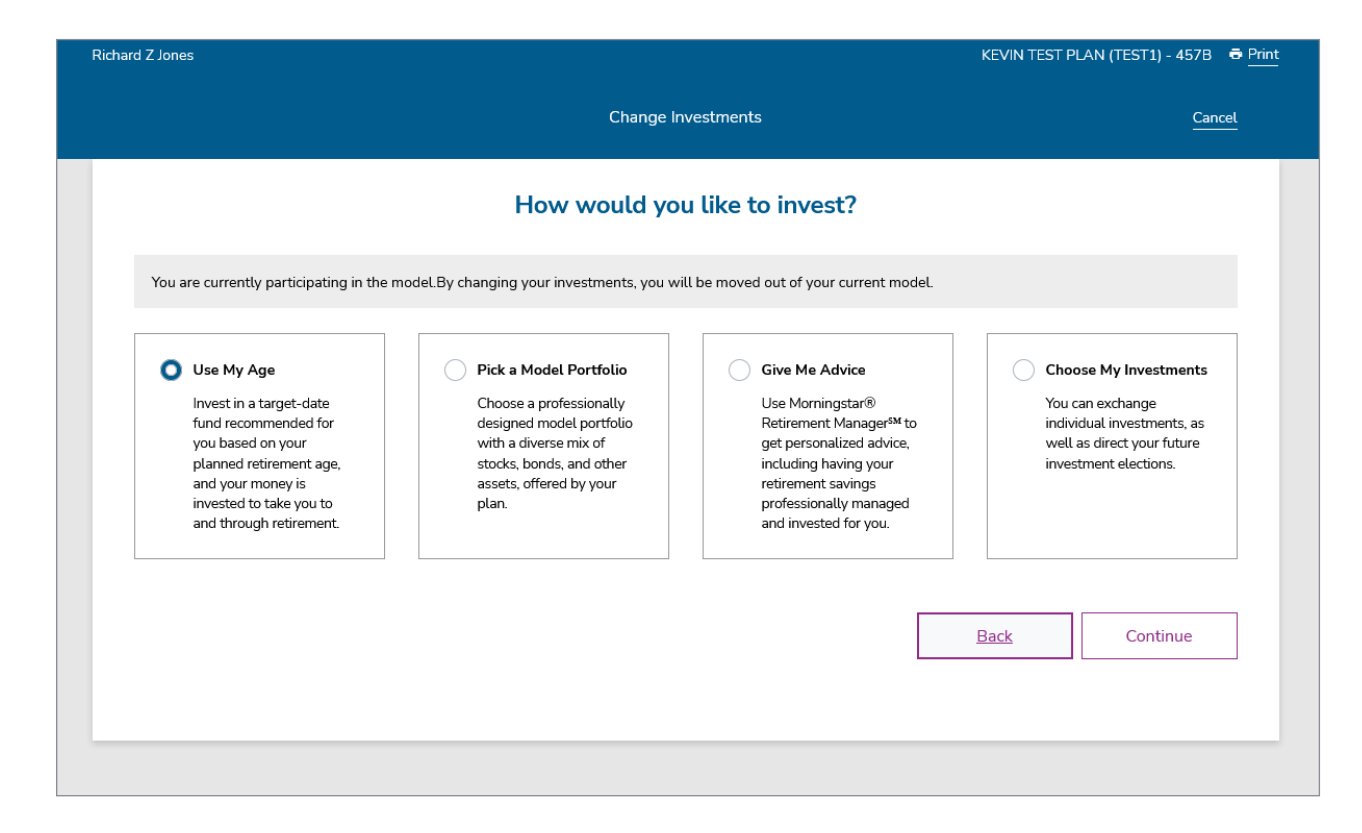

# **Change investments and allocations**

When electing into an automatic investing option, your future allocations into the investment type will listed under the Investment field shown to the right.

Step 2 of this process will ask you to verify your changes.

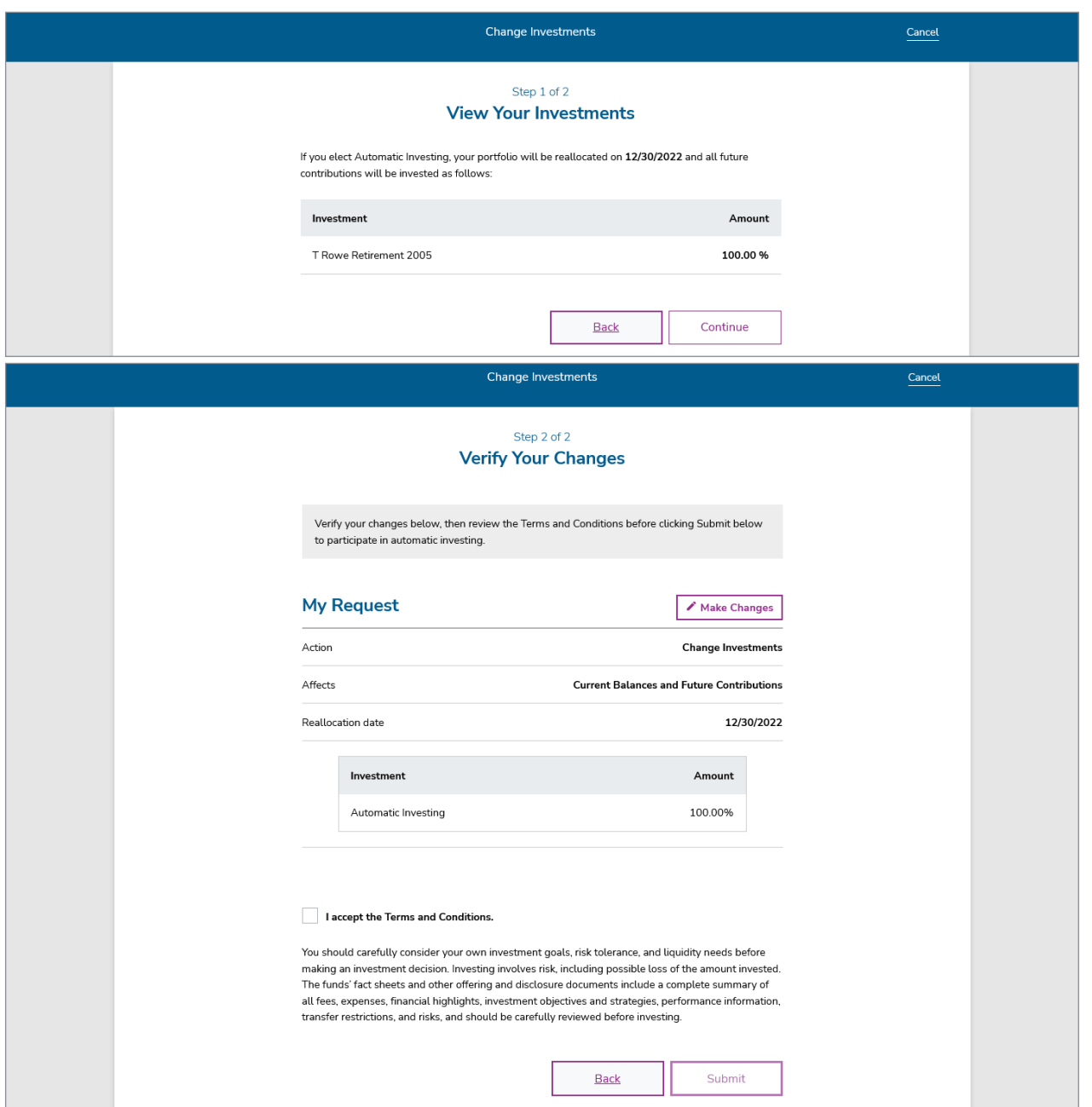

# **Change investments and allocations —** Pick a Model Portfolio

If you select the Model Portfolio option, your current and future allocations will be invested in a portfolio containing a mix of stocks, bonds, and other assets offered by your plan.

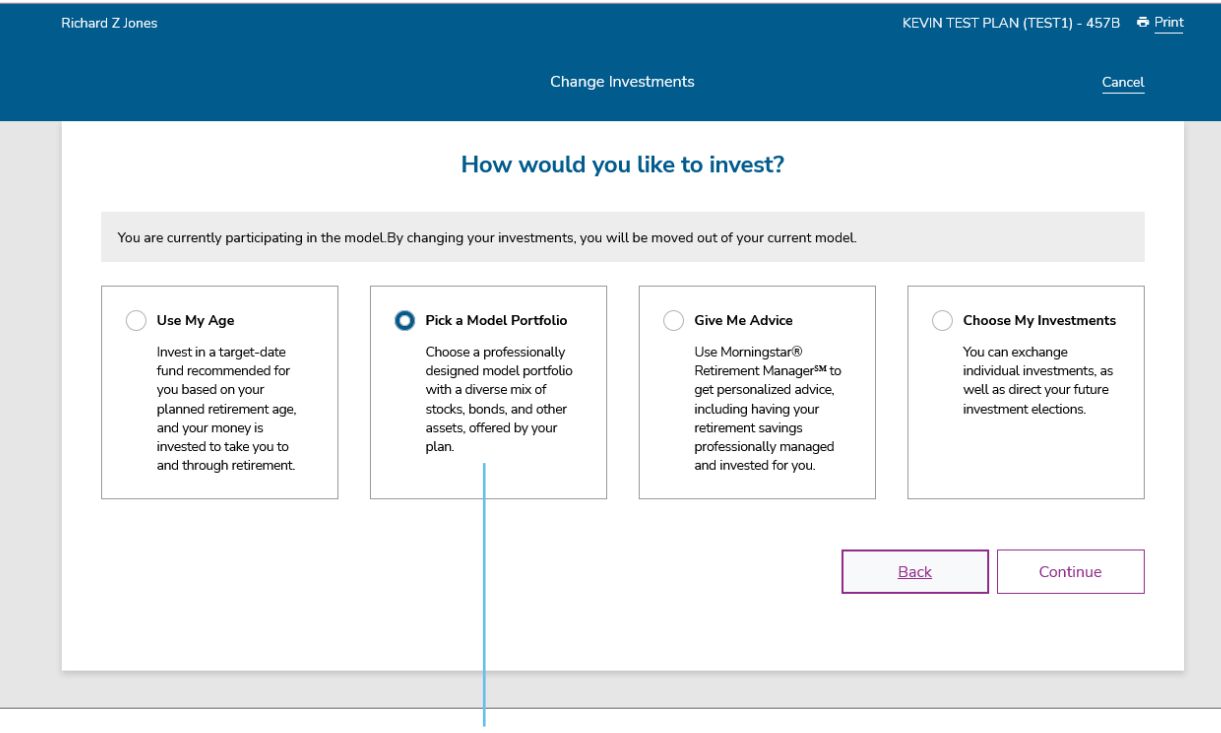

Pick a Model Portfolio

# **Change investments and allocations —** Pick a Model Portfolio

Step 1 will require you to choose one of the pre-selected asset allocation portfolios.

Choose one by selecting one of the radio buttons and then select when you would like to reallocate to this model.

Click Continue when finished.

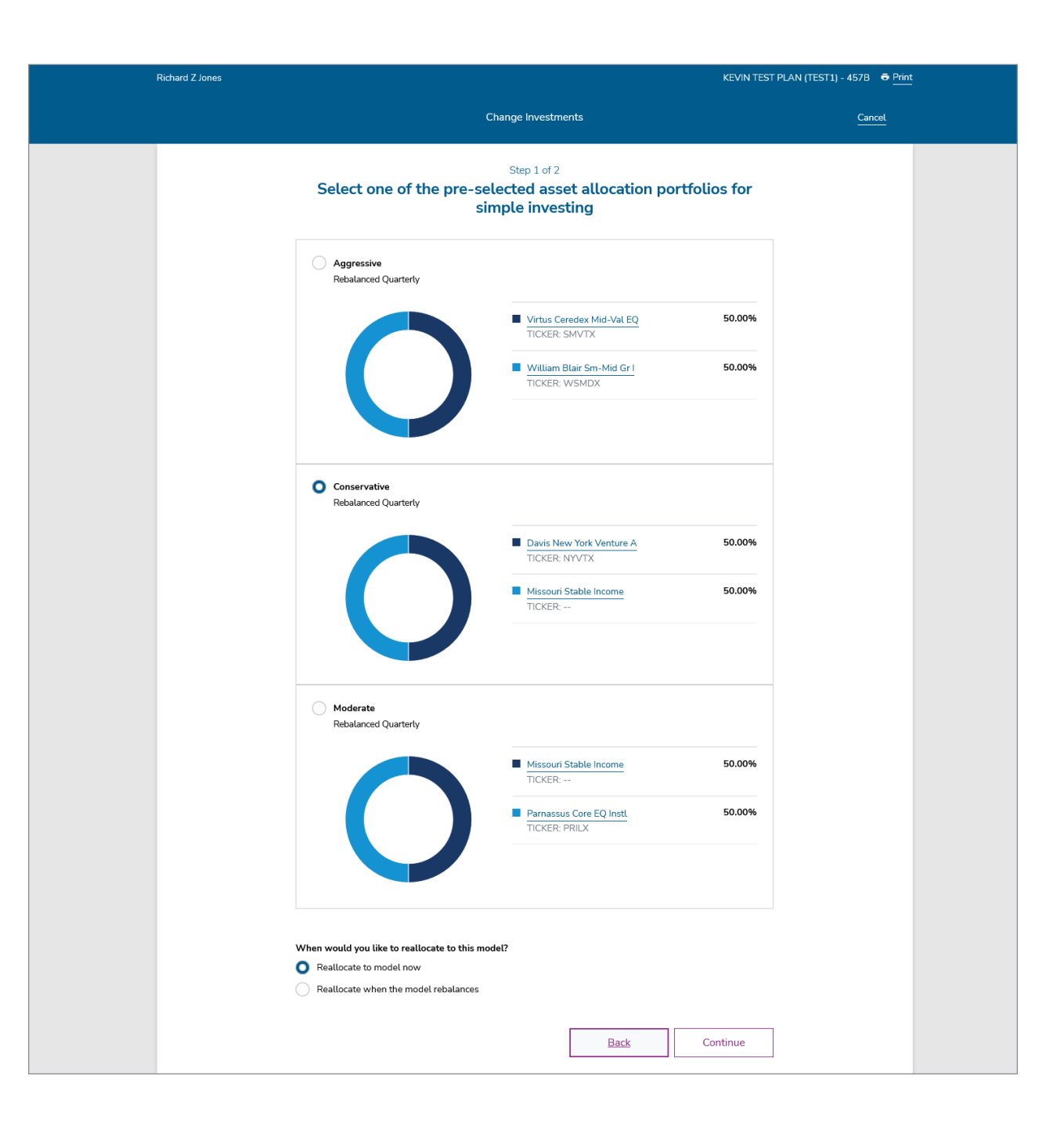

# **Change investments and allocations —** Pick a Model Portfolio

Step 2 includes the verification of your selection and an option to make changes to your request.

Be sure to review the Terms and Conditions before submitting your request.

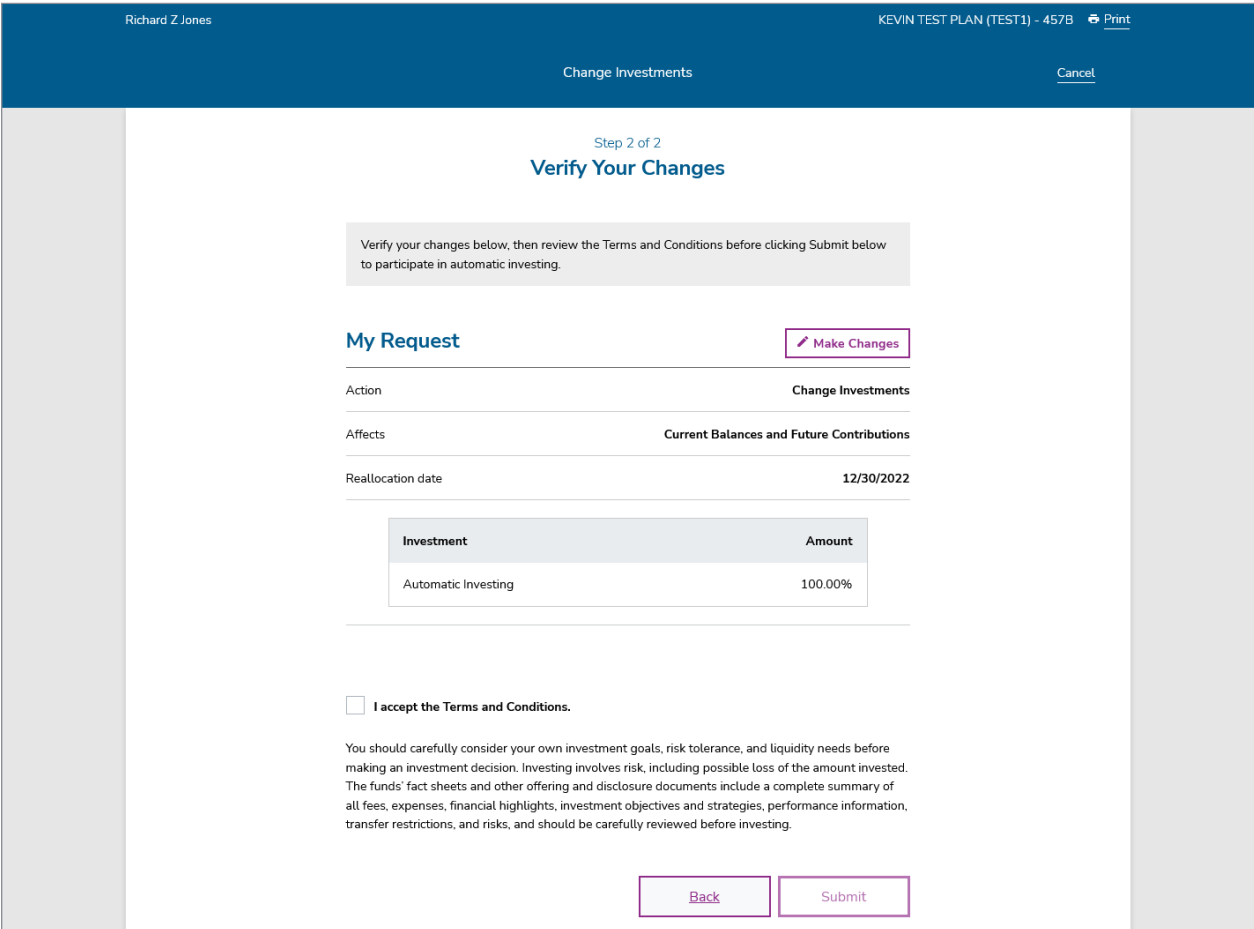

# **Change investments and allocations - Give Me Advice**

This option will use the Morningstar® Retirement Manager<sup>SM</sup> to get personalized advice, including having your retirement savings professionally managed and invested for you.

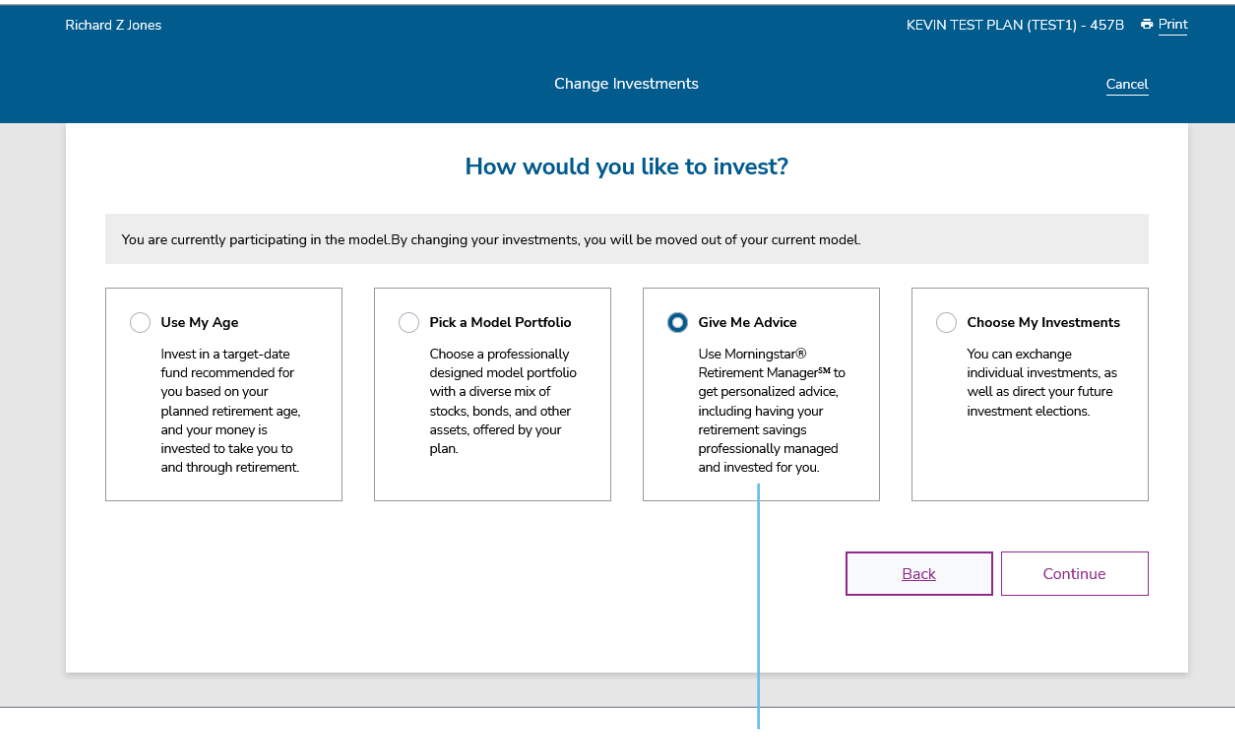

Give Me Advice

# **Change investments and allocations - Give Me Advice**

Please note that continuing on with this option you will leave the MissionSquare Retirement website and will enter the Morningstar® Retirement Manager<sup>sM</sup> which is hosted by Morningstar Investment Management LLC.

Click Next to proceed.

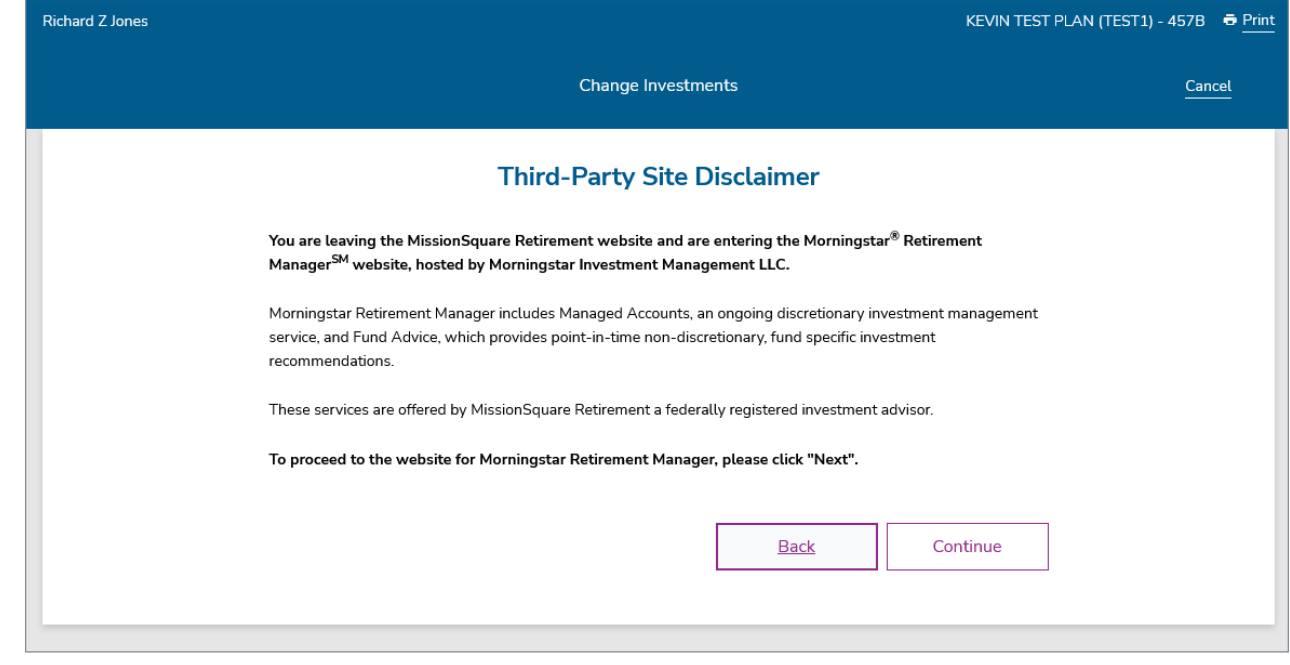

# **Change investments and allocations —** Choose My Investments

This option allows you to exchange your individual investments, as well as direct your future election options.

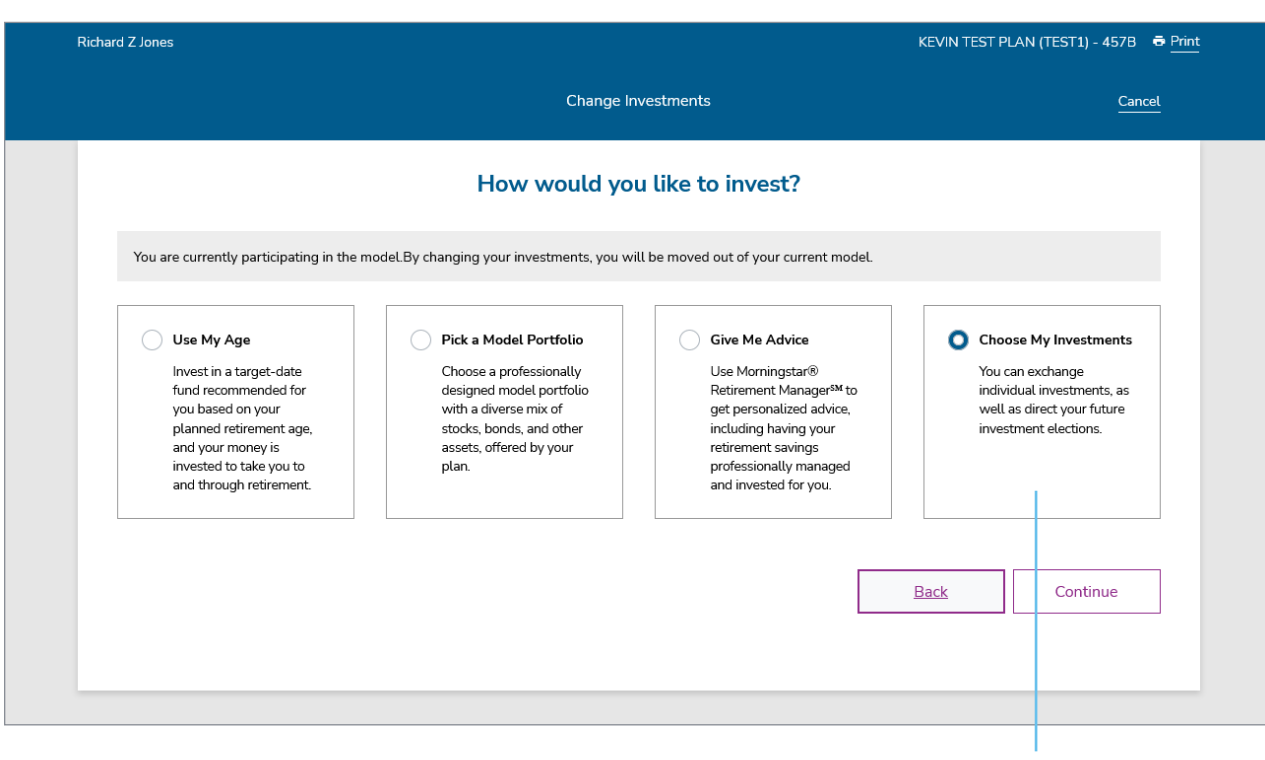

Choose My Investments

# **Change investments and allocations —** Choose My Investments

This screen provides options to either:

- Switch your current investments
- Re-balance your portfolio
- Switch where your future contributions are invested

Select one option by clicking on it's corresponding radio button and click Continue to continue the process.

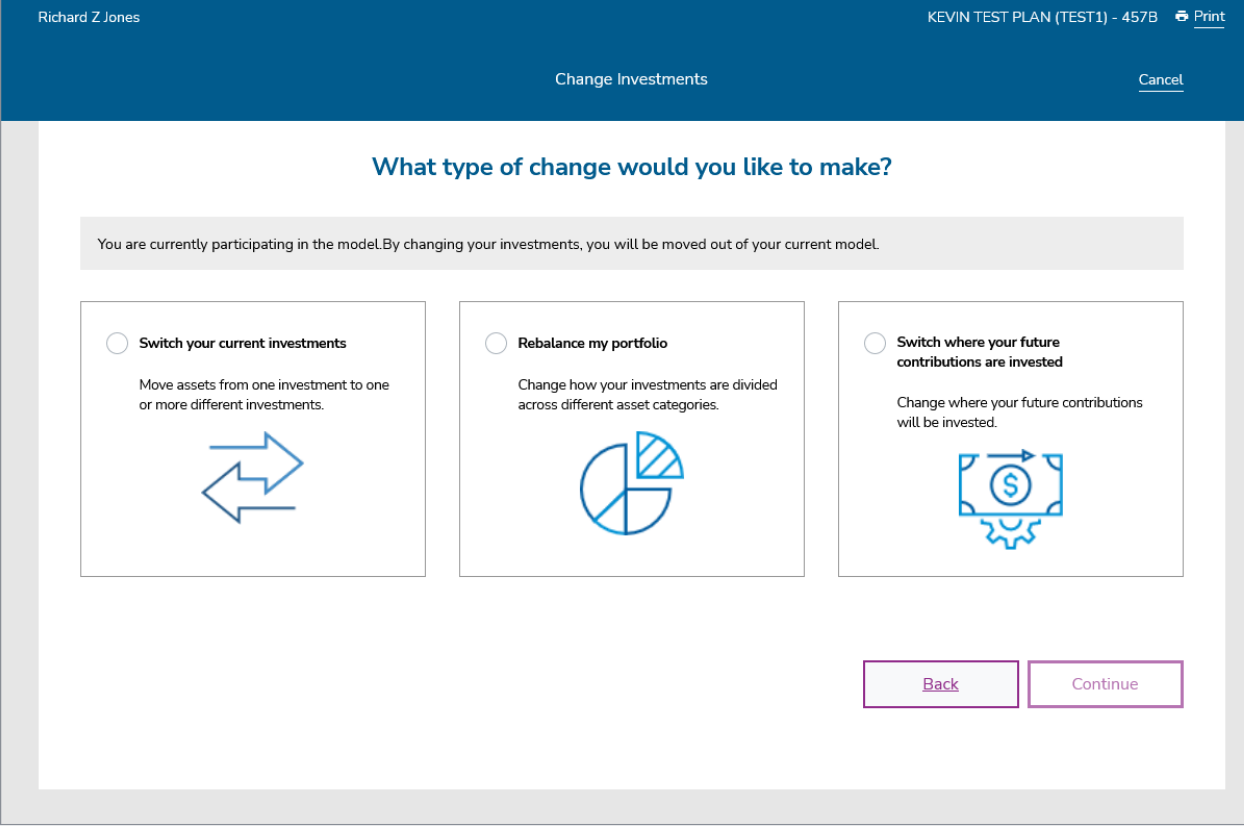